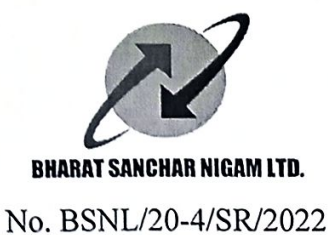

**BHARAT SANCHAR NIGAM LIMITED** (A GOVERNMENT OF INDIA ENTERPRISE) SR Cell, Corporate Office 8<sup>th</sup> Floor, Bharat Sanchar Bhawan, Harish Chander Mathur Lane, Janpath, New Delhi-110 001

> Date:  $30$ .01.2023

To

1. All CGMs, BSNL.

2. GM (Pers), BSNL Corporate Office.

#### Sub: Facility of immunity from transfer to recognized unions/associations and support association - data entry in SAP Portal.

Kindly refer to this office letter of even number dated 14-10-2022, vide which instructions were issued regarding facility of immunity from transfer to recognized and support associations, clause (d) of which is reproduced below:

"The office bearer claiming immunity should have been a paid member of that association for at least one year and should have occupied that post for at least for period of six months. The same shall be determined in accordance to the letter issued by the circle/BA circulating the names of the office-bearers and as per details entered in ERP portal (currently under development), wherein data of office bearers may be entered with the approval of BA head within one month after election/occupancy of post. Regarding entry of data beyond one month after election date but less than three months, case will be sent to circle head for approval and beyond three months after election date, the case will be sent to SR cell, BSNL CO for approval by competent authority."

It is informed that the ERP portal is now operational and the L1/L2 HR SPOCS at Circle/BA level may maintain the details of office bearers of recognized unions/associations and support association prospectively by using the following T code (user manual enclosed):-

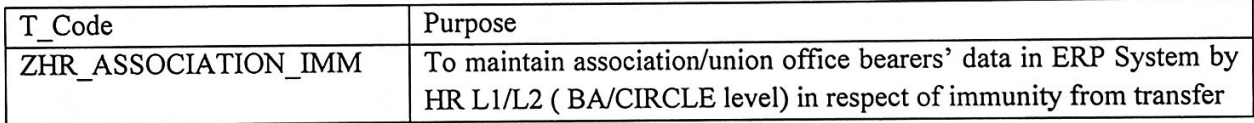

Please note that there shall be no time restriction up to 15.03.2023 for entry of data and the data of all current office bearers may be entered. After 15.03.2023, time restriction as specified in clause (d) reproduced above, shall apply. The following nodals in SR cell may be contacted telephonically or by email (agmsr2016@gmail.com) for any assistance/queries.

8178375634 1.Shri Santosh Kumar, DGM(SR) 2. Shri Krishna Murari Ruhela, AGM(SR) 9868227475

This letter has been issued with the approval of the competent authority.

Encl: as above

 $\frac{1}{30-0}$   $1 - 2023$ 

(Krishna Murari Ruhela) Assistant General Manager (SR)

Copy for kind information to:

- 1. PS to CMD BSNL
- 2. PS to Dir HR, BSNL Board

3. GS of Recognized Unions/Associations and Support Association.

### **User Manual**

### **Overview of Immunity Information update process in ERP-SAP R3**

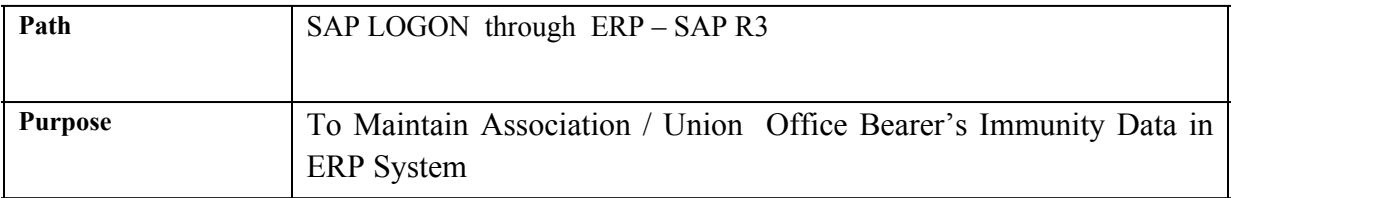

 **Process :**

- **A: Immunity of OBs at CHQ Level**
- **B: Immunity of OBs at CIRCLE Level**
- **C: Immunity of OBs at BA Level**

Detailed Process steps are given below

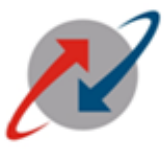

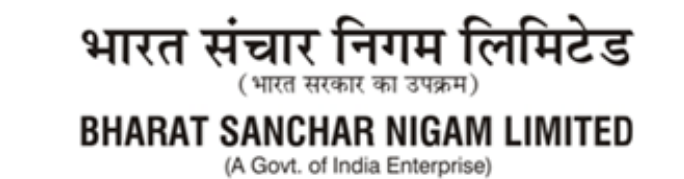

After login in SAP, Use T-Code: ZHR\_ASSOCIATION\_IMM:

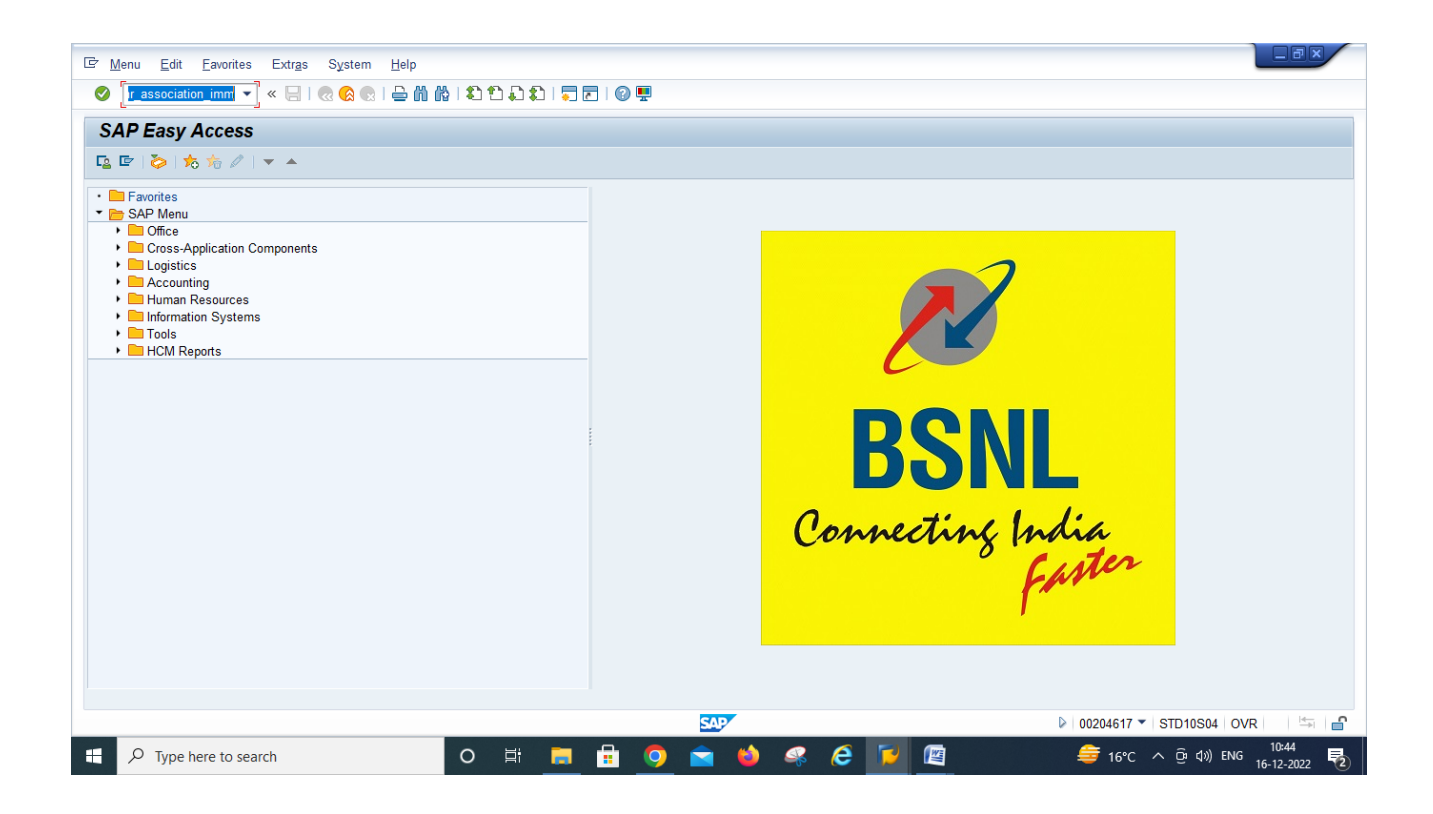

**The below screen will open. Input the PERNR for Appropriate Level of OB in Employee Pernr Field as shown below and Click on Execute Button.** 

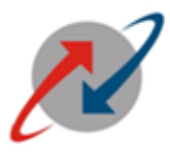

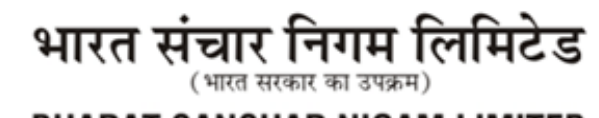

**BHARAT SANCHAR NIGAM LIMITED** 

(A Govt. of India Enterprise)

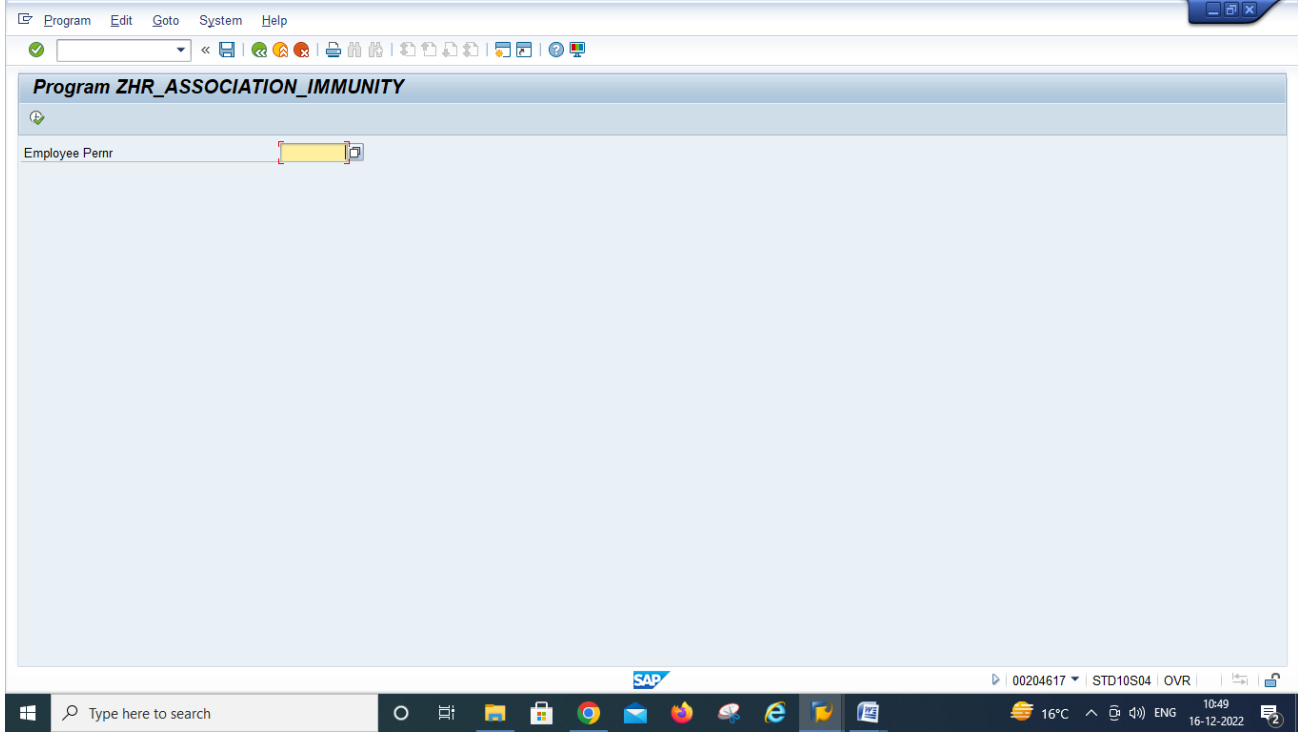

## **The Following screen will open. Input Date of Election, Select the Level of OB from Drop Down, Input Duration of Term Upto, Select Immunity already availed from Drop Down (Yes/No).**<br>Note : Level of Body will appear automa  **Level of OB from Drop Down, Input Duration of Term Upto, Select Immunity already availed from Drop Down ( Yes/ No).**

 Note : Level of Body will appear automatically according to level of posting place of pernr (Please check its correctness before submit).

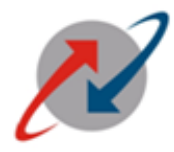

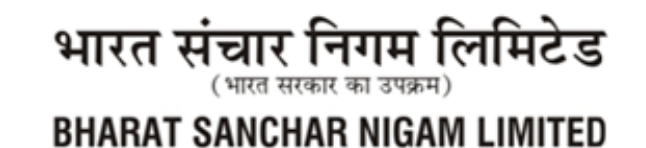

(A Govt. of India Enterprise)

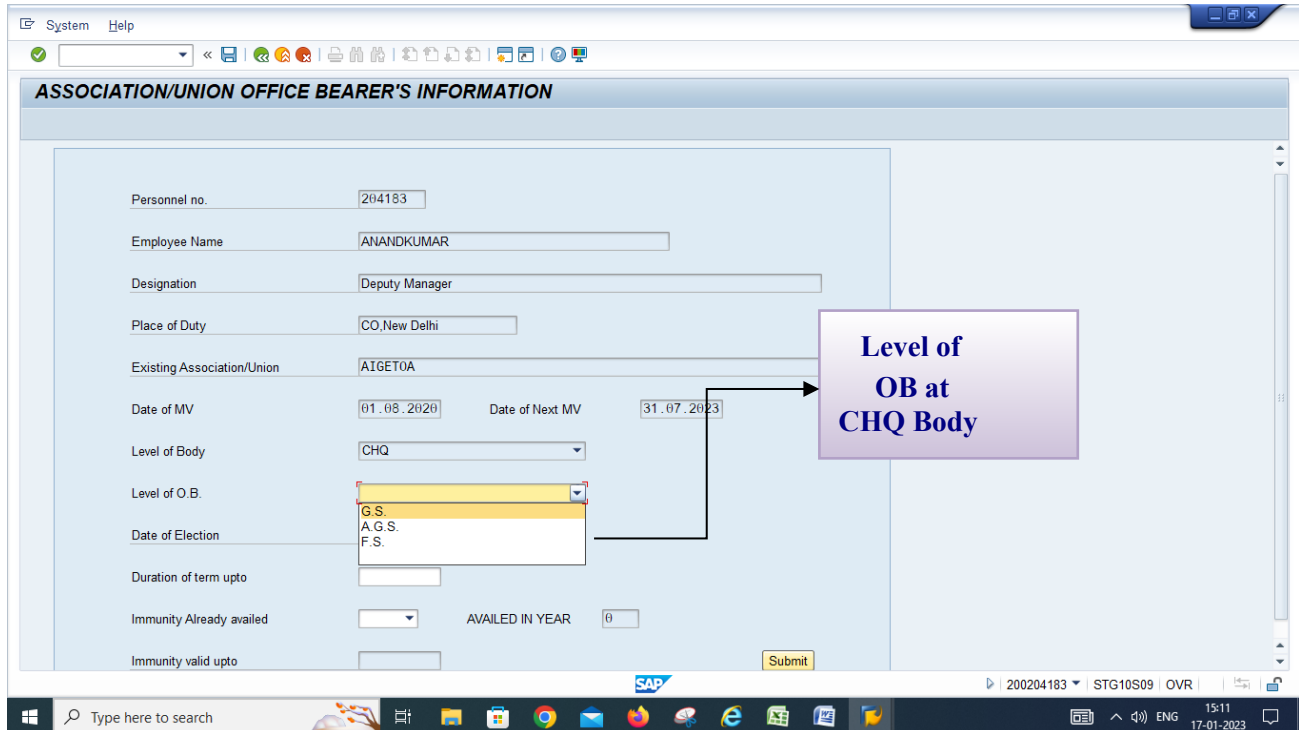

### **After Selecting Yes from Drop Down Menu "IMMUNITY ALREADY AVAILED" The New field " AVAILED VIDE LETTER NO" will open.**

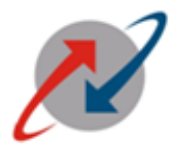

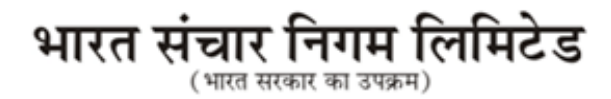

**BHARAT SANCHAR NIGAM LIMITED** 

(A Govt. of India Enterprise)

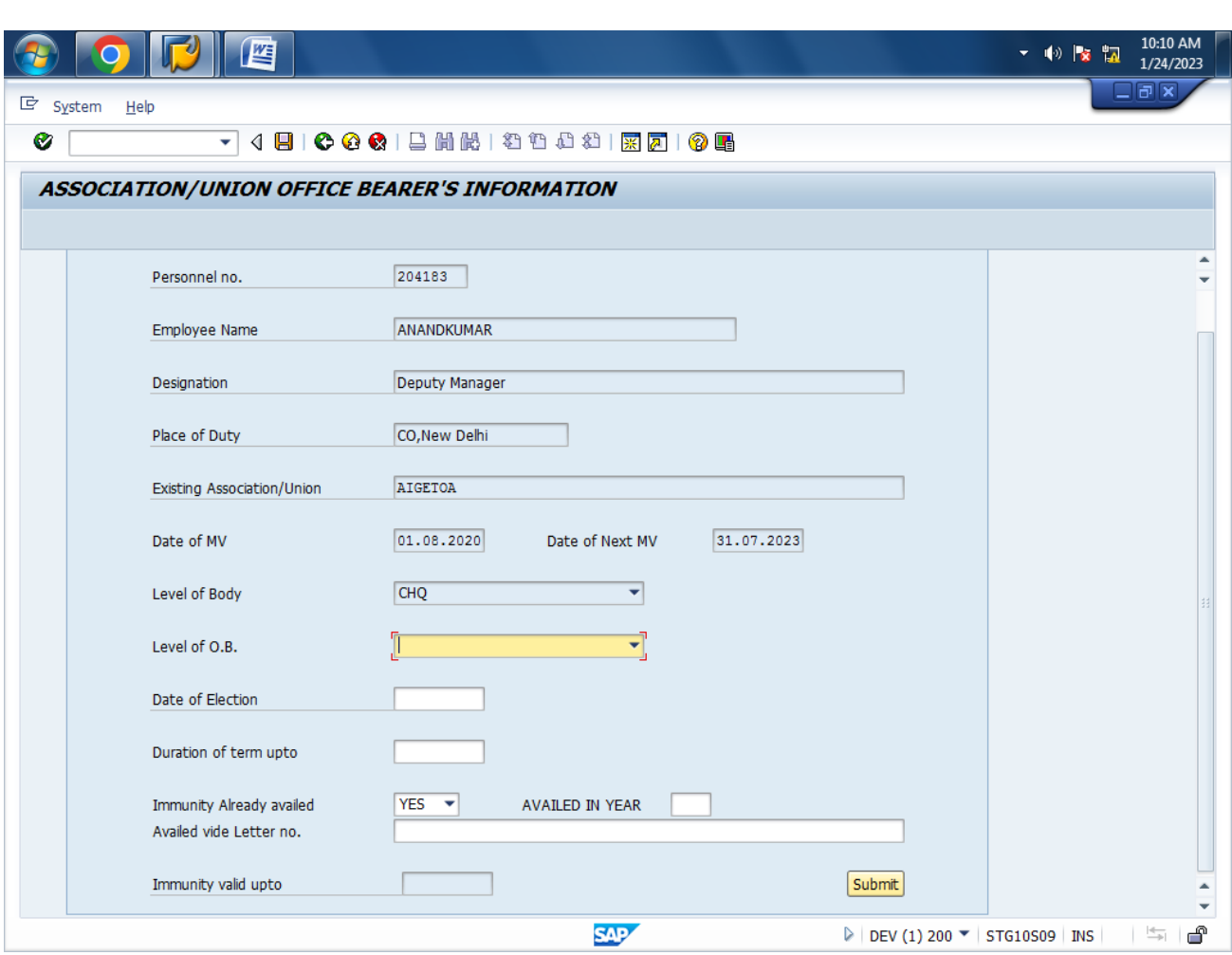

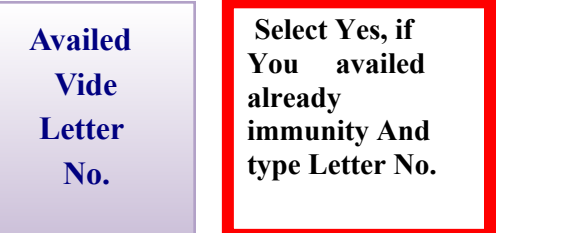

For Example: Pernnr - XXXXXXX (posted at BSNL CO)

Level of Body –  $CHQ$  (will appear automatically according to level of posting place of pernr)

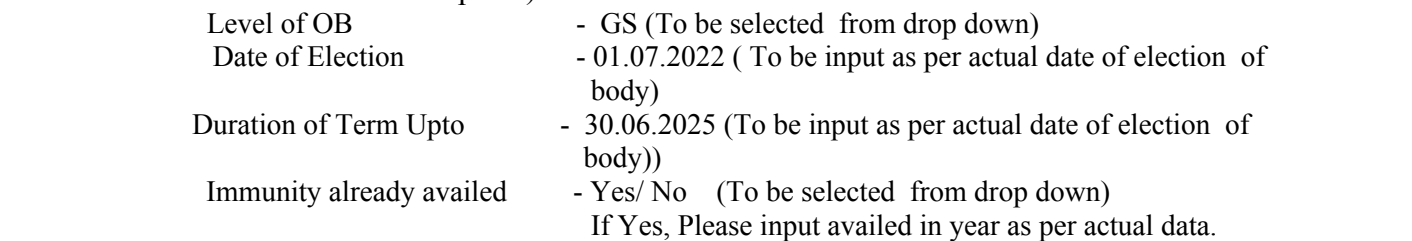

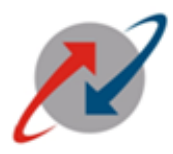

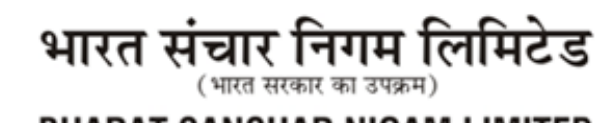

**BHARAT SANCHAR NIGAM LIMITED** (A Govt. of India Enterprise)

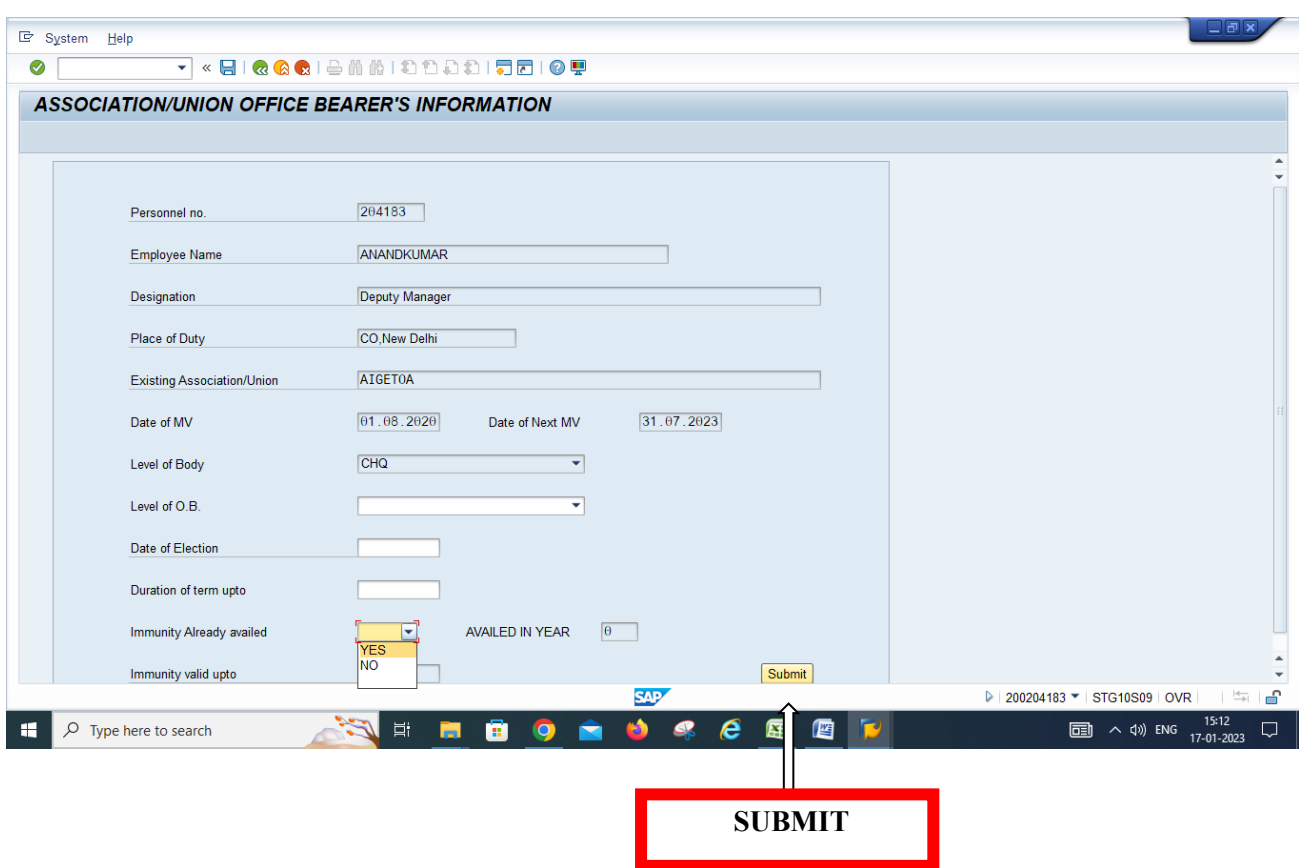

After filling / Selecting the Required field, Click on Submit Button. Note: plese use T- Code "zhr\_association\_rep" for report

**Similar Process can be executed for Circle Level Body at Circle office. List of Drop Down in Level of OB will apprear as per Circle Level.**

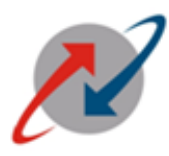

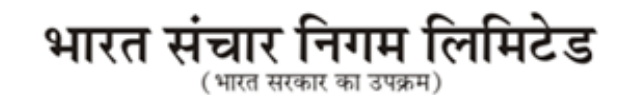

**BHARAT SANCHAR NIGAM LIMITED** (A Govt. of India Enterprise)

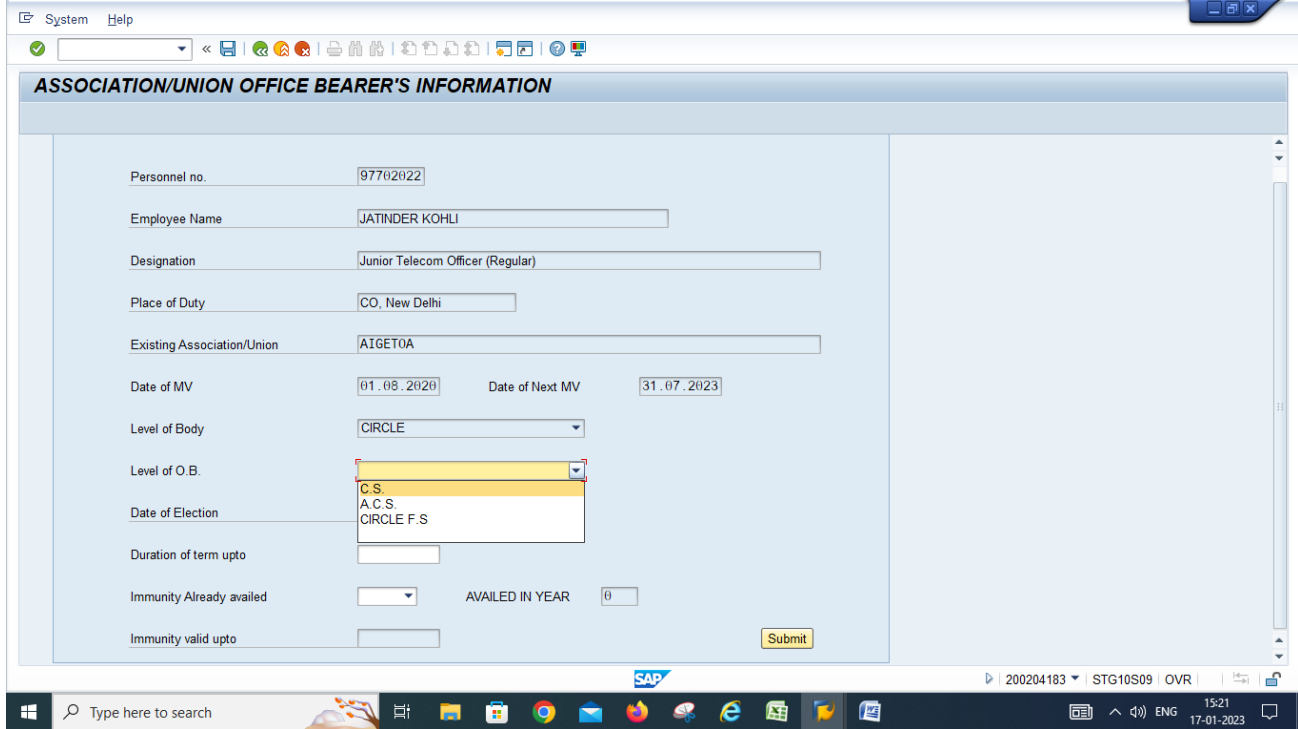

 **Similar Process can be executed for BA Level Body at BA. List of Drop Down in Level of OB will apprear as per BA Level.**

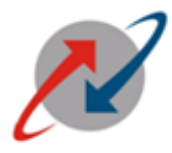

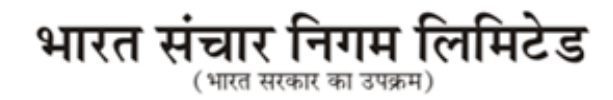

**BHARAT SANCHAR NIGAM LIMITED** 

(A Govt. of India Enterprise)

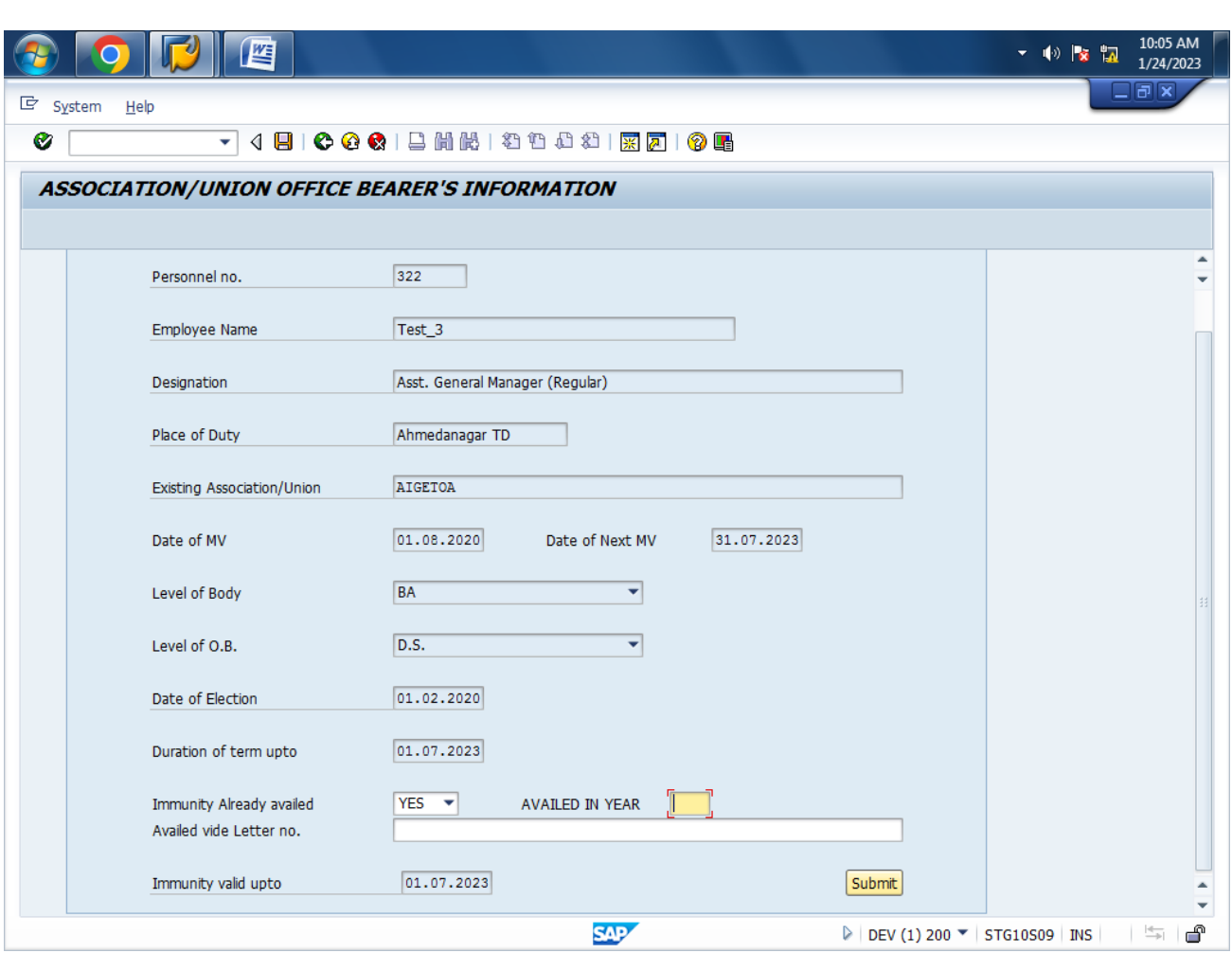

# After click on Submit Button, The Following screen with Pop-up<br>Windows " SUCCESSFULLY SUBMITTED" will open.<br> **Windows " SUCCESSFULLY SUBMITTED" will open.**

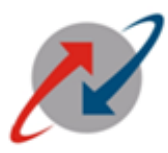

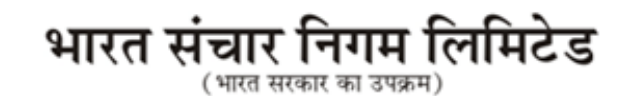

**BHARAT SANCHAR NIGAM LIMITED** (A Govt. of India Enterprise)

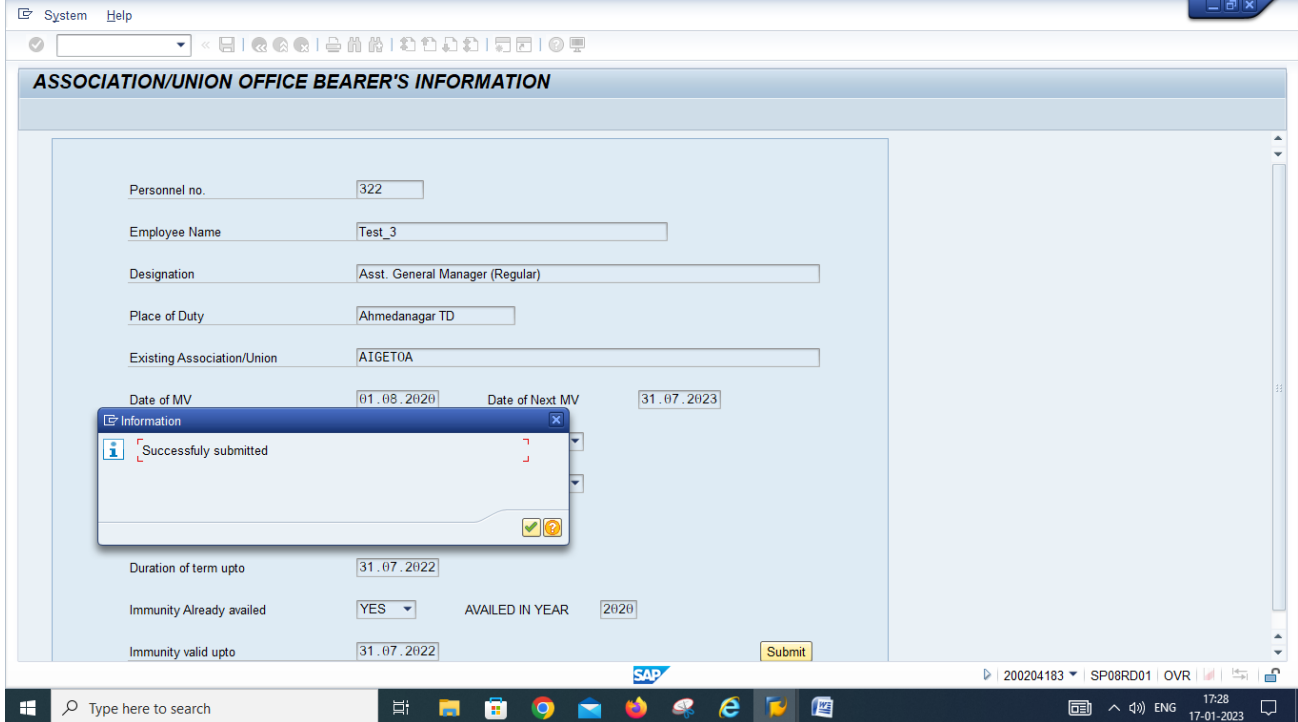